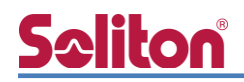

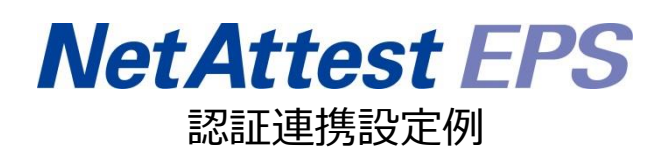

【連携機器】ラッカスネットワークス SmartZone 124 【Case】IEEE802.1X EAP-TLS/EAP-PEAP Rev1.0

株式会社ソリトンシステムズ

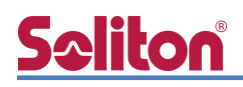

### はじめに

本書について

本書はオールインワン認証アプライアンス NetAttest EPS と、ラッカスネットワークス社製無線 LAN コントローラーSmartZone 124 の IEEE802.1X EAP-TLS / EAP-PEAP 環境での接続につい て、設定例を示したものです。設定例は管理者アカウントでログインし、設定可能な状態になってい ることを前提として記述します。

アイコンについて

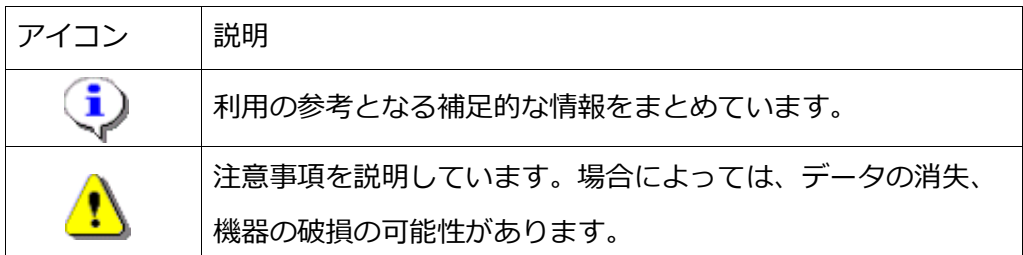

画面表示例について

このマニュアルで使用している画面(画面キャプチャ)やコマンド実行結果は、実機での表 示と若干の違いがある場合があります。

ご注意

本書は、当社での検証に基づき、NetAttest EPS 及び SmartZone 124 の操作方法を記 載したものです。すべての環境での動作を保証するものではありません。

NetAttest は、株式会社ソリトンシステムズの登録商標です。

その他、本書に掲載されている会社名、製品名は、それぞれ各社の商標または登録商標です。 本文中に ™、®、©は明記していません。

# <mark>Seliton</mark><br>目次

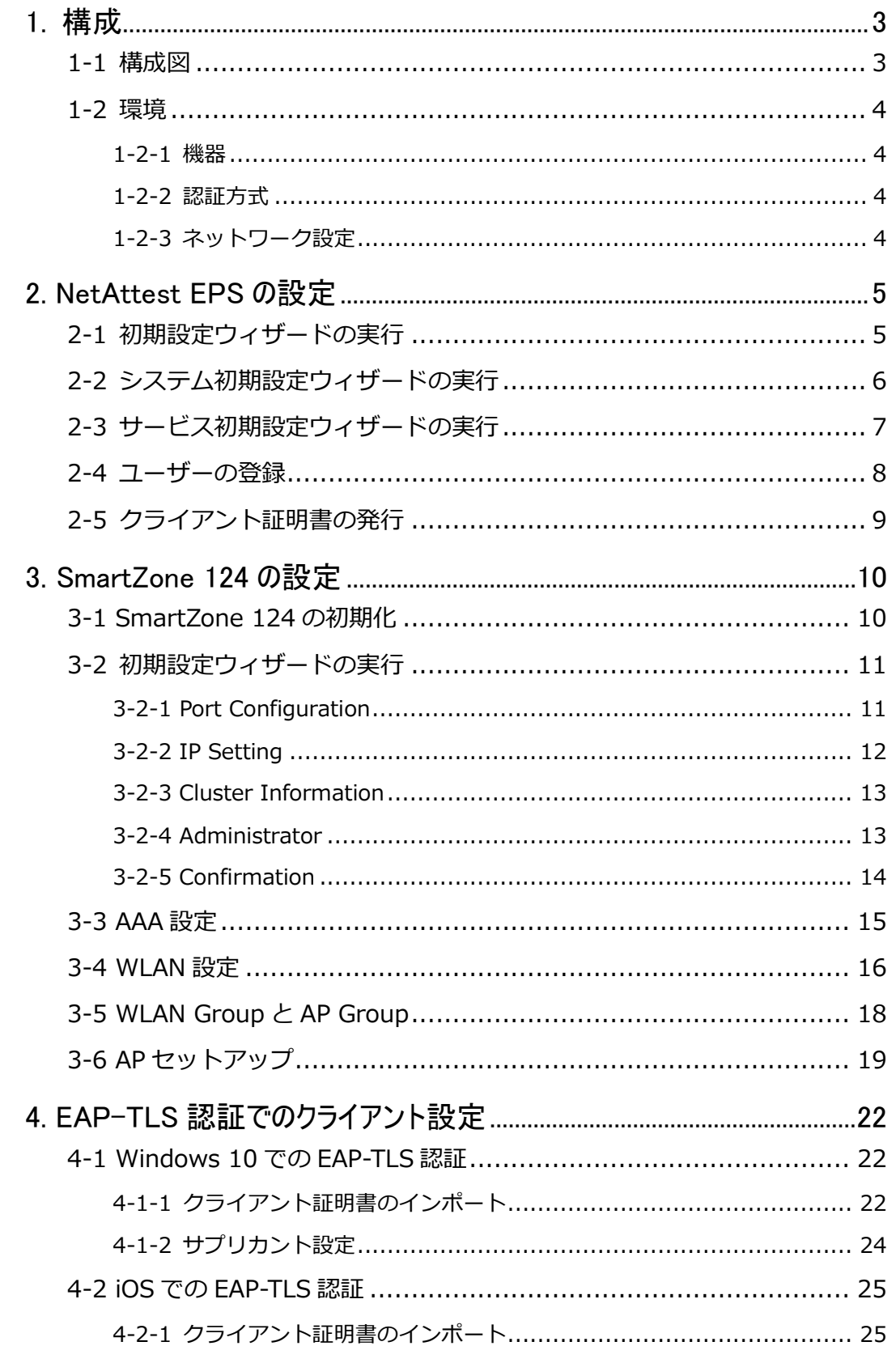

# Seliton®

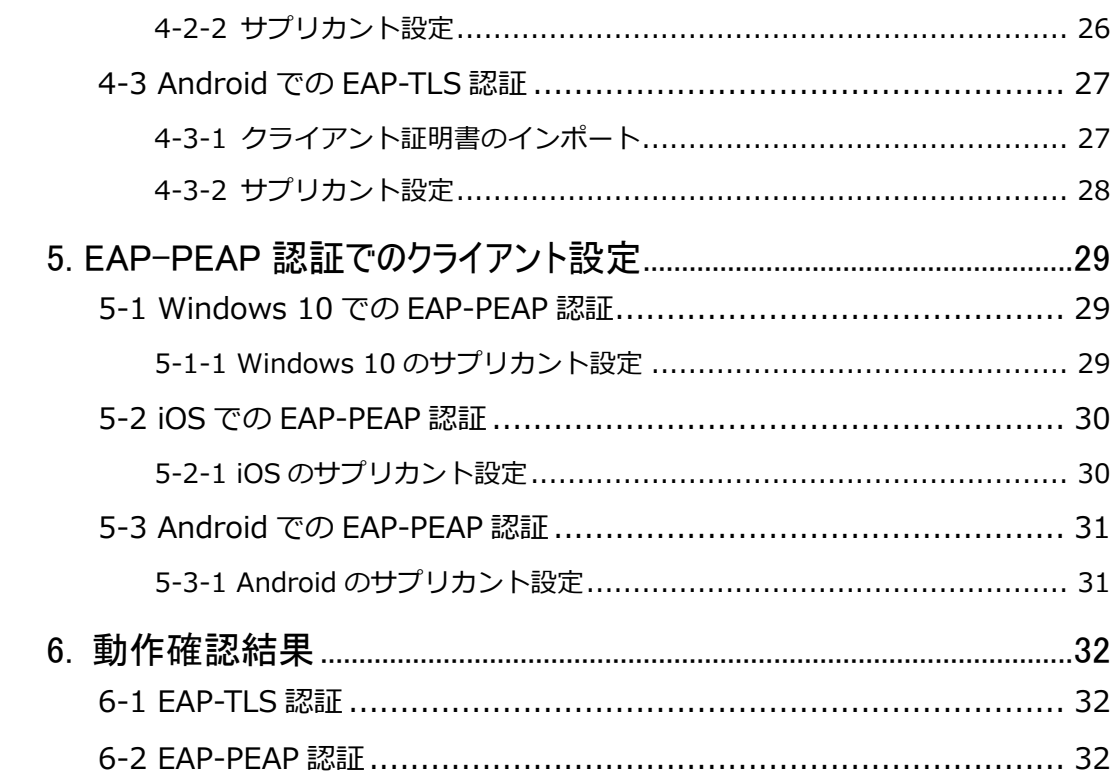

### <span id="page-5-0"></span>Seliton 1. 構成

#### <span id="page-5-1"></span>1-1 構成図

以下の環境を構成します。

- 有線 LAN で接続する機器は L2 スイッチに収容
- 有線 LAN と無線 LAN は同一セグメント
- 無線 LAN で接続するクライアント PC の IP アドレスは、NetAttest D3-SX15 の DHCP サーバーから払い出す

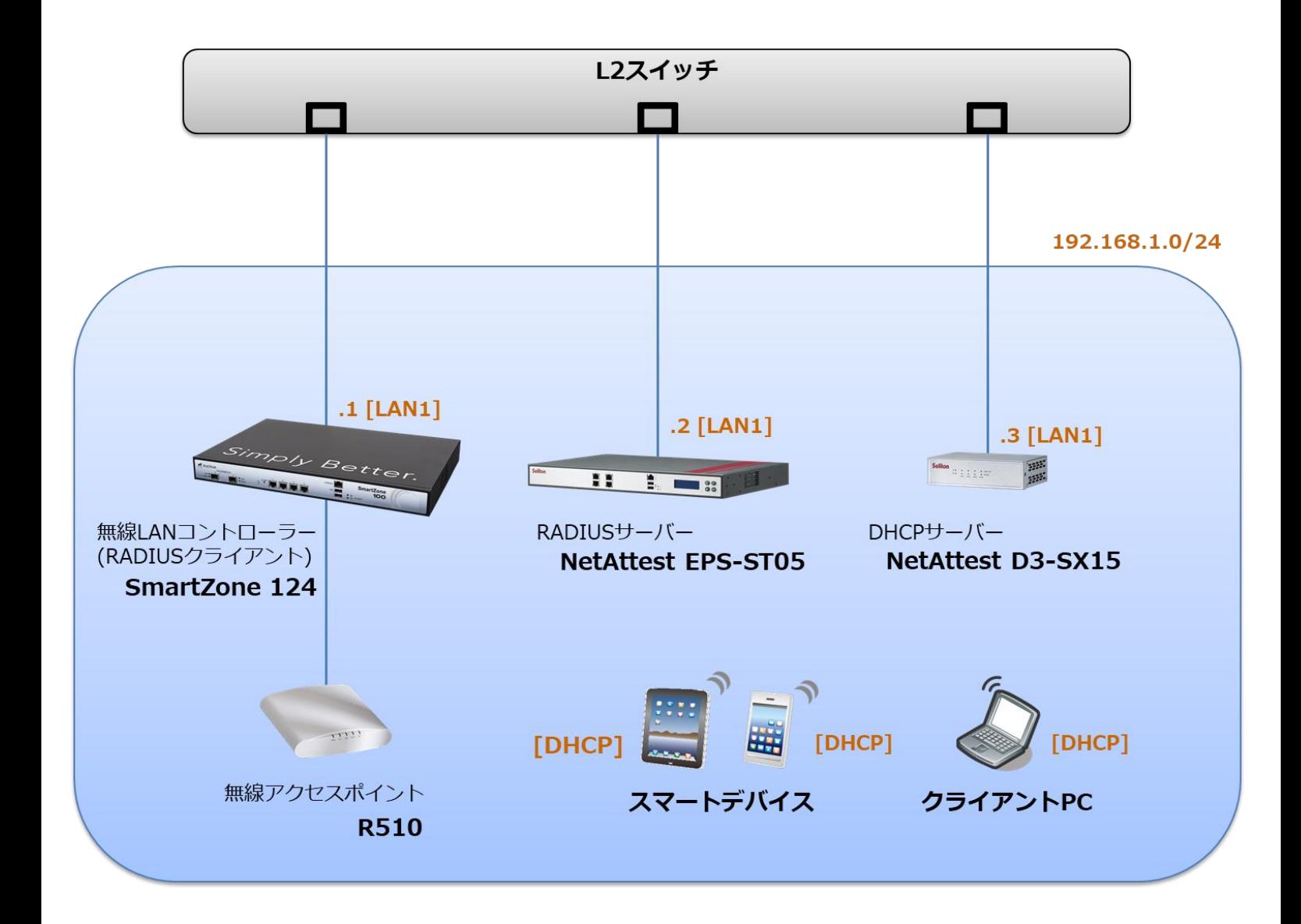

# Seliton®

### <span id="page-6-0"></span>1-2 環境

#### <span id="page-6-1"></span>1-2-1 機器

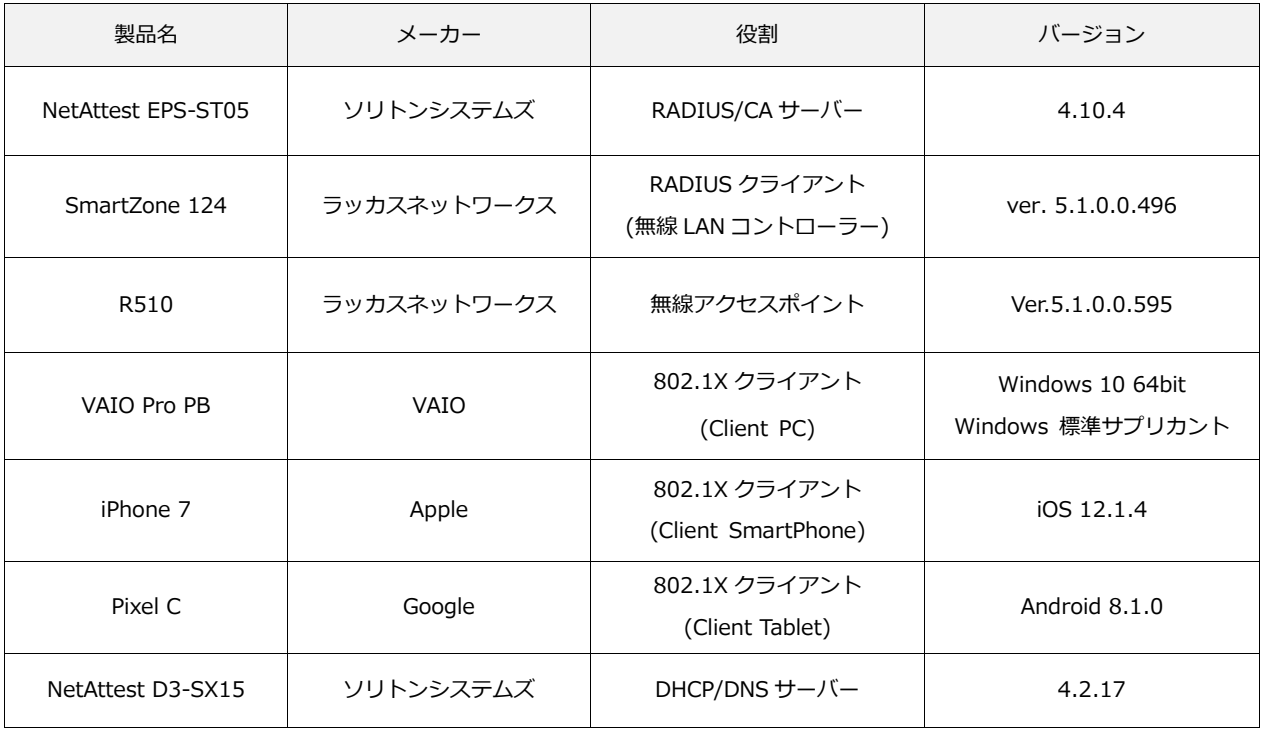

#### <span id="page-6-2"></span>1-2-2 認証方式

#### <span id="page-6-3"></span>IEEE802.1X EAP-TLS/EAP-PEAP

#### 1-2-3 ネットワーク設定

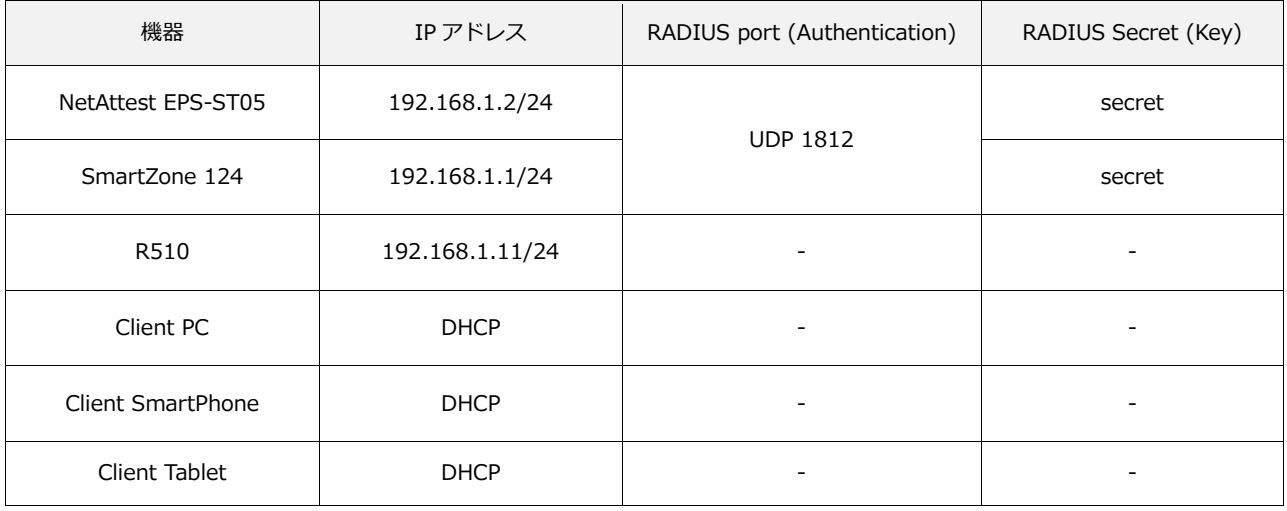

# **Saliton**

### <span id="page-7-0"></span>2. NetAttest EPS の設定

#### <span id="page-7-1"></span>2-1 初期設定ウィザードの実行

NetAttest EPS の初期設定は LAN2(管理インターフェイス)から行います。初期の IP アドレスは 「192.168.2.1/24」です。管理端末に適切な IP アドレスを設定し、Internet Explorer から 「http://192.168.2.1:2181/」にアクセスしてください。

下記のような流れでセットアップを行います。

- 1. システム初期設定ウィザードの実行
- 2. サービス初期設定ウィザードの実行
- 3. RADIUS クライアントの登録
- 4. 認証ユーザーの追加登録
- 5. 証明書の発行

# Seliton®

#### <span id="page-8-0"></span>2-2 システム初期設定ウィザードの実行

管理ページにアクセスしたらシステム初期設定ウィザードを使用し、以下の項目を設定します。

- タイムゾーンと日付・時刻の設定
- ホスト名の設定
- サービスインターフェイスの設定
- 管理インターフェイスの設定
- ドメインネームサーバーの設定

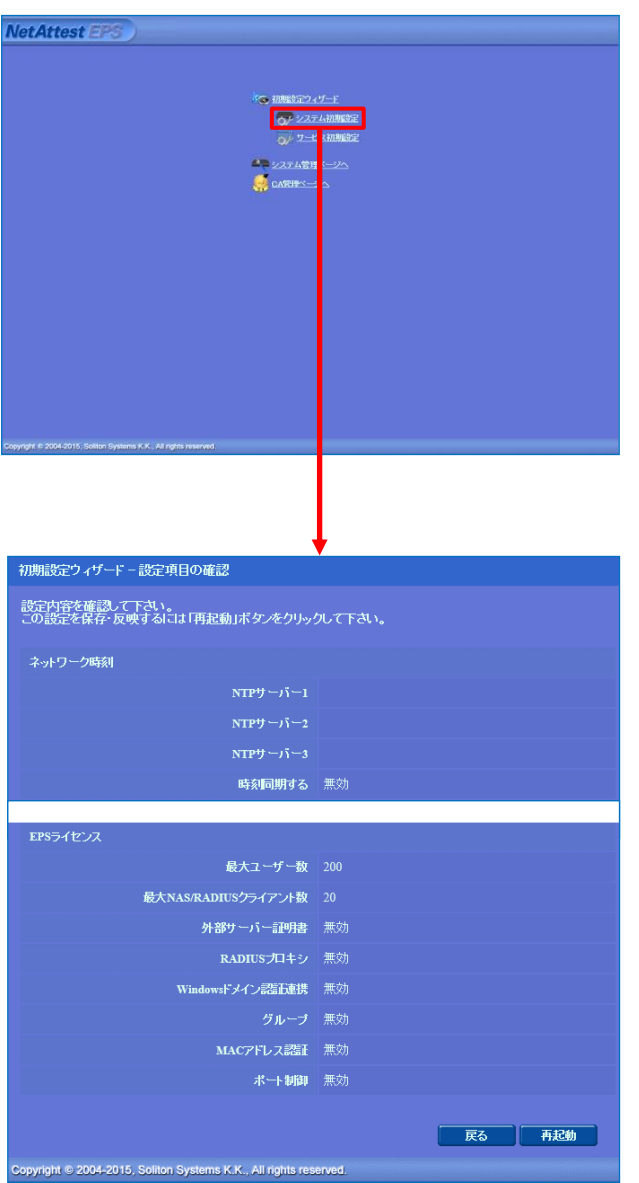

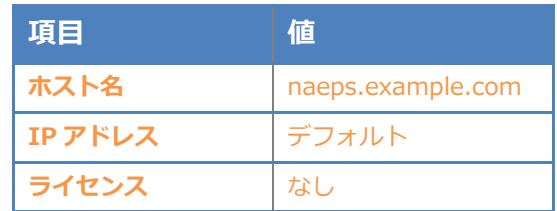

## Seliton®

#### 2. NetAttest EPS の設定

#### <span id="page-9-0"></span>2-3 サービス初期設定ウィザードの実行

サービス初期設定ウィザードを実行します。

- CA 構築
- LDAP データベースの設定
- RADIUS サーバーの基本設定(全般)
- RADIUS サーバーの基本設定 (EAP)
- RADIUS サーバーの基本設定 (証明書検証)
- NAS/RADIUS クライアント設定

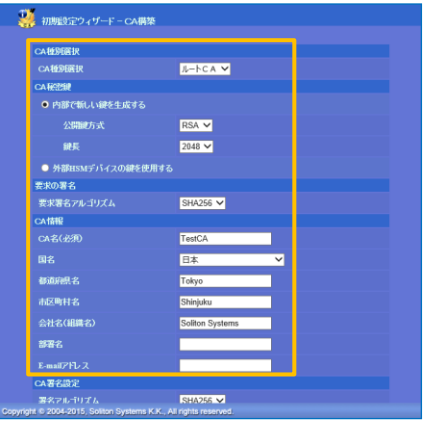

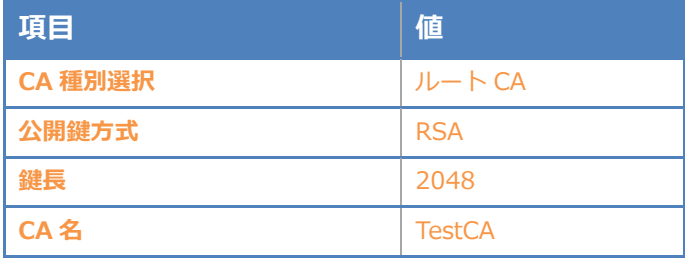

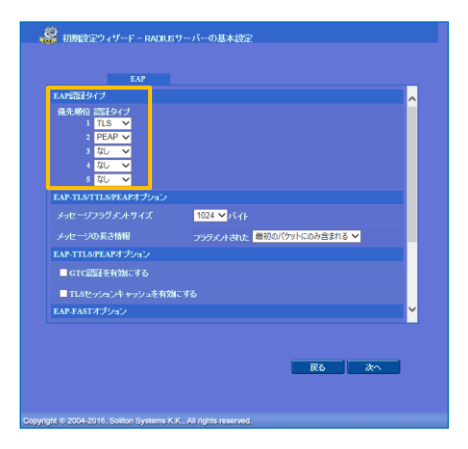

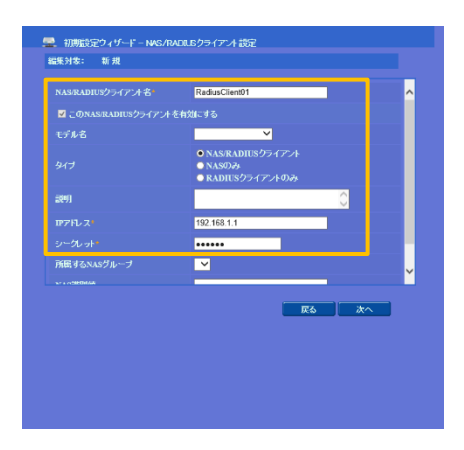

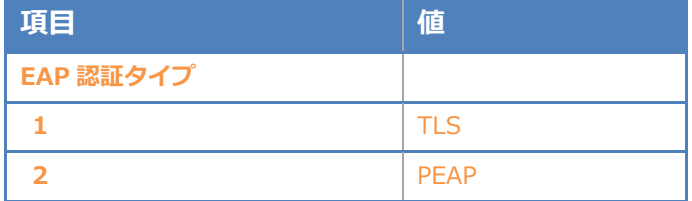

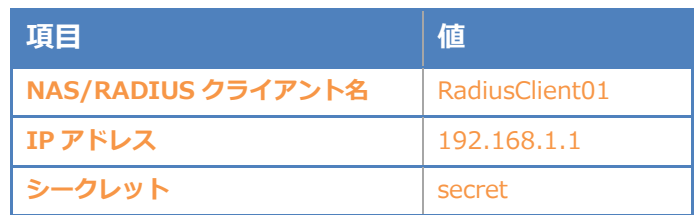

### <span id="page-10-0"></span>Seliton® 2-4 ユーザーの登録

NetAttest EPS の管理画面より、認証ユーザーの登録を行います。[ユーザー]-[ユーザー一覧]か ら、「追加」ボタンでユーザー登録を行います。

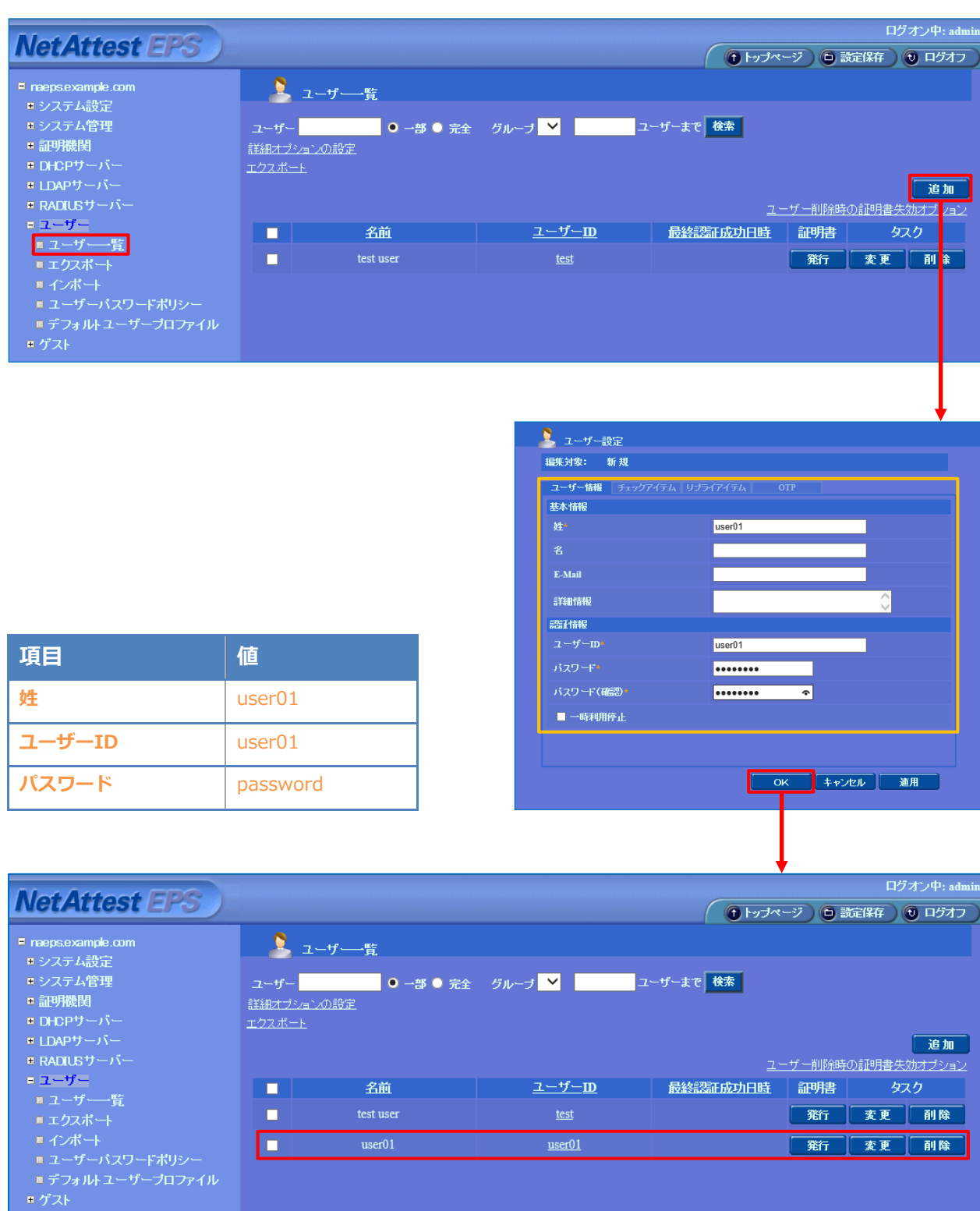

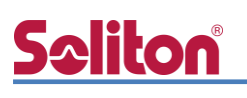

#### <span id="page-11-0"></span>2-5 クライアント証明書の発行

NetAttest EPS の管理画面より、クライアント証明書の発行を行います。[ユーザー]-[ユーザー一 覧]から、該当するユーザーのクライアント証明書を発行します。(クライアント証明書は、 user01.p12 という名前で保存)

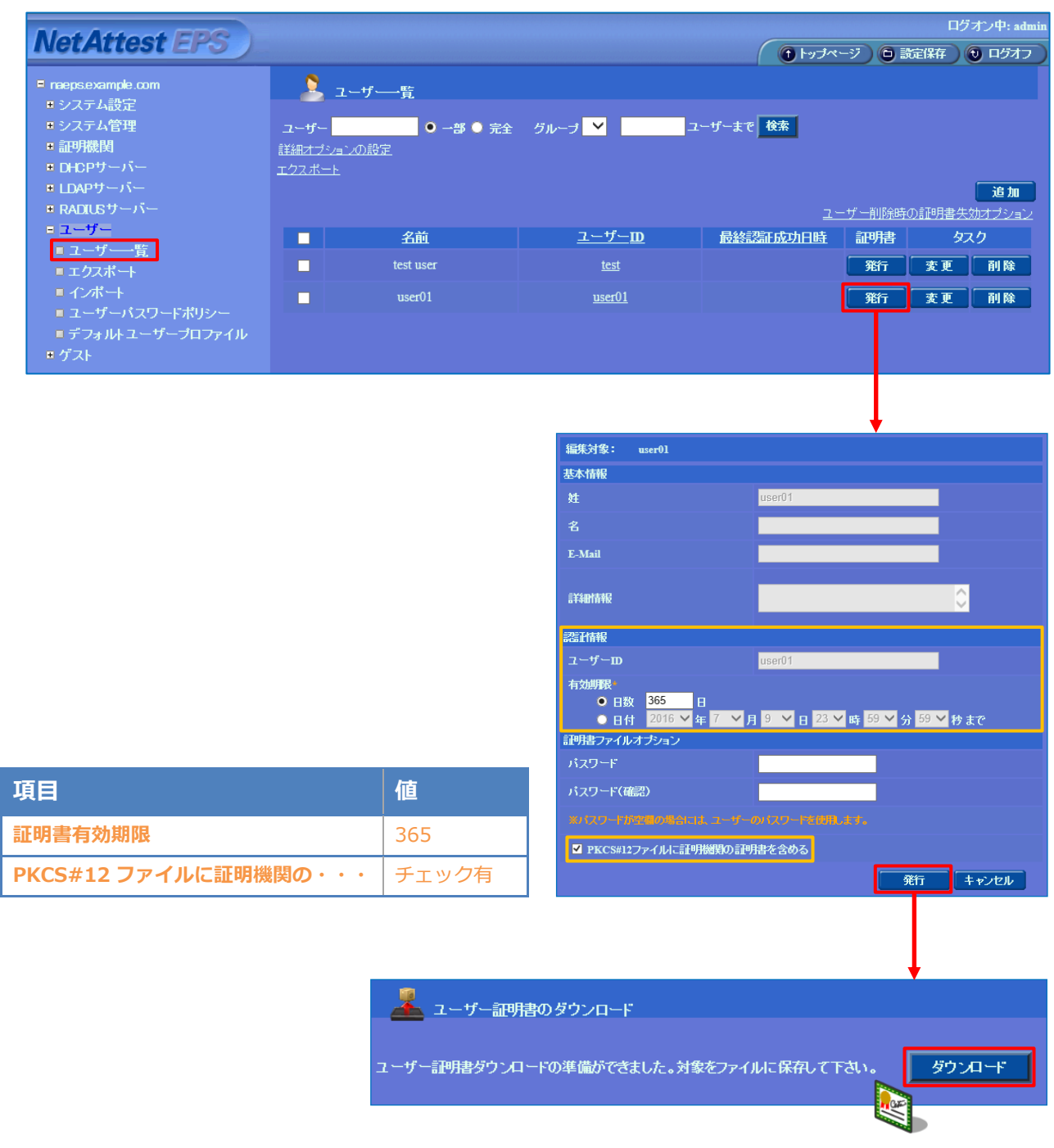

![](_page_12_Picture_0.jpeg)

### <span id="page-12-0"></span>3. SmartZone 124 の設定

#### <span id="page-12-1"></span>3-1 SmartZone 124 の初期化

工場出荷状態の SmartZone 124 は、起動時に DHCP サーバーからアドレスを取得します。 取得できない場合には、IP アドレス 192.168.2.2/24 を自身に割り当てて起動します。 必要な場合は、本体起動後、筐体正面の F/D ボタンを 10 秒以上押下して工場出荷時の設定に戻して ください。

10秒間以上押下で工場出荷時設定へ––

![](_page_12_Picture_71.jpeg)

### <span id="page-13-0"></span>3-2 初期設定ウィザードの実行

**Seliton** 

WebUI にて Setup Wizard を開始するには、適切な IP アドレス (192.168.2.102/24 等) を設 定した PC を SmartZone 124 のポート 1 へ接続し、SmartZone 124 の電源を入れます。 SmartZone 124 が起動したら、設定用 PC の Web ブラウザより、コントローラーのデフォルト IP アドレス (https://192.168.2.2:8443) へアクセスし、Setup Wizard を開始します。

![](_page_13_Figure_3.jpeg)

#### <span id="page-13-1"></span>3-2-1 Port Configuration

この例では、「One Port Group」を選択します。

![](_page_13_Picture_107.jpeg)

![](_page_13_Picture_108.jpeg)

## **Seliton**

#### <span id="page-14-0"></span>3-2-2 IP Setting

コントローラーの管理 IP アドレスを設定します。各グループにアサインされた IP アドレスを設 定してください。なお、設定反映後は IP の疎通がなくなりますので、PC の IP アドレスをネットワ ークに適したアドレスへ変更してください。

![](_page_14_Picture_96.jpeg)

![](_page_14_Picture_97.jpeg)

# **Seliton**®

#### 3-2-3 Cluster Information

<span id="page-15-0"></span>再接続後、 クラスタに必要な情報を入力します。

- SmartZone Cluster Setting: New Cluster を選択
- Cluster Name: クラスタ名
- Controller Name: コントローラー名
- NTP Server: 同期する NTP サーバーを指定

![](_page_15_Picture_128.jpeg)

#### <span id="page-15-1"></span>3-2-4 Administrator

システムの管理パスワードを設定してください。

![](_page_15_Picture_129.jpeg)

## **Seliton**

#### <span id="page-16-0"></span>3-2-5 Confirmation

設定内容の確認画面が表示され、「Finish」をクリックすることでシステムセットアップが開始さ れます。セットアップ完了までの目安は 20 分程度です。セットアップ完了後、先に設定した管理者 パスワードを用いてログインして下さい。

![](_page_16_Picture_34.jpeg)

![](_page_16_Picture_35.jpeg)

![](_page_17_Picture_1.jpeg)

#### <span id="page-17-0"></span>3-3 AAA 設定

802.1x 認証を行うために、NetAttest EPS (RADIUS サーバー) の登録を行います。

WebUI より、[Services & Profiles]-[Authentication]を選択し、「Proxy (SZ Authenticator)」 タブにて「Create」をクリックします。

![](_page_17_Picture_109.jpeg)

新規作成画面にて、RADIUS サーバー名、認証方式、RADIUS サーバーの IP Address と共有シー クレットを入力し、「OK」をクリックします。

![](_page_17_Picture_110.jpeg)

![](_page_18_Picture_0.jpeg)

#### <span id="page-18-0"></span>3-4 WLAN 設定

WLAN 設定では、「SolitonLab」という WPA2-EAP-AES の SSID を新規作成します。

WebUI より、Wireless LANs を選択した後、「Default Zone」を選択し、「+Create」をクリックして WLAN の新規作成を行います。

![](_page_18_Picture_93.jpeg)

![](_page_18_Picture_94.jpeg)

![](_page_18_Picture_95.jpeg)

![](_page_19_Picture_0.jpeg)

![](_page_19_Picture_50.jpeg)

![](_page_19_Picture_51.jpeg)

![](_page_20_Picture_0.jpeg)

#### <span id="page-20-0"></span>3-5 WLAN Group と AP Group

先に作成した WLAN グループ (Default) を、AP グループに割当てます。工場出荷時の設定では、 Default の AP グループが準備されており、この例では Default のグループを利用するため、手動で の割り当ては不要です。但し、チャネル化設定は 20MHz を設定します。

WebUI より「Access Points」を選択し、[AG] default を選択し、鉛筆マークより編集を行いま す。

![](_page_20_Picture_113.jpeg)

2.4GHz/5GHz 共に Channelization を ON にし、Override に 20 を指定します。

![](_page_20_Picture_114.jpeg)

### <span id="page-21-0"></span>**Seliton** 3-6 AP セットアップ

Ruckus AP が SmartZone コントローラーを発見するには以下の方法があり、一般的には「IP subnet broadcast」又は「AP Static Configuration」のいずれかが用いられることが多いです。

- ⚫ IP subnet broadcast
- DHCP Option 43 sub-option 3
- DHCPv6 Option 17 sub-option 3
- DHCPv6 Option 52
- ⚫ DNS entry named "zonedirector.<local domain>"
- AP Static Configuration

「IP subnet broadcast」は、Ruckus Standalone AP を SmartZone コントローラーと同じセグ メントに接続すると、セグメント内の SmartZone コントローラーを自動的にディスカバリし、同じ バージョンへアップグレードされ、SmartZone コントローラーの管理下となる方法です。 このドキュメントでは、「AP Static Configuration」の方法にて進めます。

Standalone AP の工場出荷時は管理 IP を DHCP で取得しますが、取得できなかった場合には自 動的に IP アドレス 192.168.0.1/24 を自身に割り当てて起動します。 設定を行う PC に適切な IP アドレスを設定(例: 192.168.0.100/24)し、Web ブラウザを起動し、 192.168.0.1 へ接続します。ログインユーザーID/パスワードは下記の通りです。

- ⚫ User Name: super
- Password: sp-admin

![](_page_21_Picture_13.jpeg)

![](_page_22_Picture_0.jpeg)

WebUI より[Administration]-[Management]を選択し、コントローラーを指定します。各パラメ ータは以下を参考にし、「Update Settings」をクリックしてください。

![](_page_22_Picture_39.jpeg)

![](_page_22_Picture_40.jpeg)

### **Saliton**

AP の管理 IP Address を設定するには、WebUI より、[Configuration]-[Internet]を選択し、IP 情報を指定します。設定後に「Update Settings」をクリックしてください。クリック後すぐに反映 されるので、AP を AP セグメントに接続してください。

![](_page_23_Picture_153.jpeg)

なお、設定 PC から Standalone AP へ SSH 接続し、CLI にて設定することも可能です。

```
rkscli: set director ip 192.168.1.1
** Please reboot for this change to take effect
OK
rkscli: reboot
OK
Rkscli:
```
AP の管理 IP Address を Static で指定するには、以下のコマンドで IP Address、mask、IP Gateway を設定します。

rkscli: rkscli: set ipaddr wan 192.168.1.11 255.255.255.0 192.168.1.254

![](_page_24_Picture_0.jpeg)

### <span id="page-24-0"></span>4. EAP-TLS 認証でのクライアント設定

#### <span id="page-24-1"></span>4-1 Windows 10 での EAP-TLS 認証

<span id="page-24-2"></span>4-1-1 クライアント証明書のインポート

PC にクライアント証明書をインポートします。ダウンロードしておいたクライアント証明書 (user01\_02.p12)をダブルクリックすると、証明書インポートウィザードが実行されます。

![](_page_24_Picture_6.jpeg)

![](_page_25_Picture_18.jpeg)

# **Seliton**

<span id="page-26-0"></span>4-1-2 サプリカント設定

Windows 標準サプリカントで TLS の設定を行います。

[ワイヤレスネットワークのプロパティ] の [セキュリティ] タブから以下の設定を行います。

![](_page_26_Figure_5.jpeg)

![](_page_27_Picture_0.jpeg)

#### <span id="page-27-0"></span>4-2 iOS での EAP-TLS 認証

<span id="page-27-1"></span>4-2-1 クライアント証明書のインポート

NetAttest EPS から発行したクライアント証明書を iOS デバイスにインポートする方法には下記 などがあります。

- 1) Mac OS を利用して Apple Configurator を使う方法
- 2) クライアント証明書をメールに添付し iOS デバイスに送り、インポートする方法
- 3) SCEP で取得する方法(NetAttest EPS-ap を利用できます)

いずれかの方法で CA 証明書とクライアント証明書をインポートします。本書では割愛します。

![](_page_28_Picture_0.jpeg)

#### <span id="page-28-0"></span>4-2-2 サプリカント設定

**Saliton** 

SmartZone 124 で設定した SSID を選択し、サプリカントの設定を行います。

まず、「ユーザ名」には証明書を発行したユーザーのユーザーID を入力します。次に「モード」よ り「EAP-TLS」を選択します。その後、「ユーザ名」の下の「ID」よりインポートされたクライア ント証明書を選択します。

※初回接続時は「信頼されていません」と警告が出るので、「信頼」を選択し、接続します。

![](_page_28_Figure_5.jpeg)

### **Seliton**

#### <span id="page-29-0"></span>4-3 Android での EAP-TLS 認証

<span id="page-29-1"></span>4-3-1 クライアント証明書のインポート

NetAttest EPS から発行したクライアント証明書を Android デバイスにインポートする方法とし て、下記3つの方法等があります。いずれかの方法で CA 証明書とクライアント証明書をインポート します。手順については、本書では割愛します。

- 1) SD カードにクライアント証明書を保存し、インポートする方法※1
- 2) クライアント証明書をメールに添付し Android デバイスに送り、インポートする方法※2
- 3) SCEP で取得する方法(NetAttest EPS-ap を利用できます)※3

※1 メーカーや OS バージョンにより、インポート方法が異なる場合があります。事前にご検証ください。 ※2 メーカーや OS バージョン、メーラーにより、インポートできない場合があります。事前にご検証ください。

※3 メーカーや OS バージョンにより、Soliton KeyManager が正常に動作しない場合があります。事前にご検証ください。

Android 8.1.0 では証明書インポート時に用途別に証明書ストアが選択できますが、本書では無線 LAN への接続を行うため「Wi-Fi」を選択しています。

![](_page_29_Picture_121.jpeg)

![](_page_30_Picture_0.jpeg)

#### <span id="page-30-0"></span>4-3-2 サプリカント設定

SmartZone 124 で設定した SSID を選択し、サプリカントの設定を行います。

「ID」には証明書を発行したユーザーのユーザーID を入力します。CA 証明書とユーザー証明書は インポートした証明書を選択して下さい。

![](_page_30_Picture_69.jpeg)

![](_page_30_Picture_70.jpeg)

<span id="page-31-0"></span>![](_page_31_Picture_0.jpeg)

#### <span id="page-31-1"></span>5-1 Windows 10 での EAP-PEAP 認証

#### 5-1-1 Windows 10 のサプリカント設定

<span id="page-31-2"></span>[ワイヤレスネットワークのプロパティ] の「セキュリティ」タブから以下の設定を行います。

![](_page_31_Picture_110.jpeg)

![](_page_31_Picture_111.jpeg)

![](_page_31_Picture_112.jpeg)

# **Saliton**

#### <span id="page-32-0"></span>5-2 iOS での EAP-PEAP 認証

<span id="page-32-1"></span>5-2-1 iOS のサプリカント設定

SmartZone 124 で設定した SSID を選択し、サプリカントの設定を行います。「ユーザ名」、「パ スワード」には"2-4 ユーザー登録"で設定したユーザーID、パスワードを入力してください。 ※初回接続時は「証明書が信頼されていません」と警告が出るので、「信頼」を選択し、接続しま す。

![](_page_32_Picture_77.jpeg)

![](_page_32_Picture_78.jpeg)

#### <span id="page-33-0"></span>5-3 Android での EAP-PEAP 認証

#### <span id="page-33-1"></span>5-3-1 Android のサプリカント設定

SmartZone 124 で設定した SSID を選択し、サプリカントの設定を行います。「ID」「パスワー ド」には"2-4 ユーザー登録"で設定したユーザーID、パスワードを入力してください。「CA 証明書」 にインポートした CA 証明書を選択してください。

![](_page_33_Picture_98.jpeg)

### <span id="page-34-0"></span>Seliton® 6. 動作確認結果

#### <span id="page-34-1"></span>6-1 EAP-TLS 認証

#### EAP-TLS 認証が成功した場合のログ表示例

![](_page_34_Picture_84.jpeg)

![](_page_34_Picture_85.jpeg)

### <span id="page-34-2"></span>6-2 EAP-PEAP 認証

#### EAP-PEAP 認証が成功した場合のログ表示例

![](_page_34_Picture_86.jpeg)

# Seliton®

#### 改訂履歴

![](_page_35_Picture_35.jpeg)